# **User Manual**

AN-X2-ABDHRIO Remote I/O HMI Interface Module

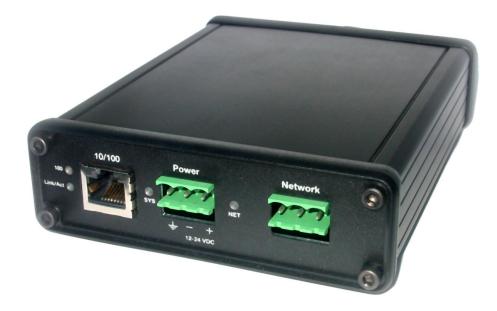

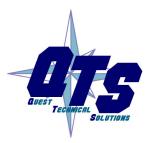

A product of Quest Technical Solutions

Sold and Supported by ProSoft Technology Inc. www.prosoft-technology.com

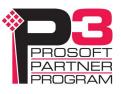

Because of the variety of uses for the products described in this publication, those responsible for the application and use of these products must satisfy themselves that all necessary steps have been taken to assure that each application and use meets all performance and safety requirements, including any applicable laws, regulations, codes and standards. In no event will Quest Technical Solutions be responsible or liable for indirect or consequential damage resulting from the use or application of these products.

Any illustrations, charts, sample programs, and layout examples shown in this publication are intended solely for purposes of example. Since there are many variables and requirements associated with any particular installation, Quest Technical Solutions does not assume responsibility or liability (to include intellectual property liability) for actual use based upon the examples shown in this publication.

Throughout this manual we use notes to make you aware of safety considerations.

Identifies information about practices or circumstances that can lead to personal injury or death, property damage, or economic loss.

These warnings help to:

|            | These warnings help to.                                                                                          |  |  |
|------------|----------------------------------------------------------------------------------------------------|--|--|
| WARNING!   | • identify a hazard                                                                                              |  |  |
|            | • avoid the hazard                                                                                               |  |  |
|            | recognize the consequences                                                                                       |  |  |
|            |                                                                                                    |  |  |
| IMPORTANT! | Identifies information that is especially important for successful application and understanding of the product. |  |  |
| TIP        | Identifies information that explains the best way to use the AN-X2-ABDHRIO gateway                               |  |  |
|            |                                                                                                    |  |  |

Microsoft is a registered trademark of Microsoft Corporation.

Windows, Windows XP, Windows Vista and Windows 7 are trademarks of Microsoft Corporation.

ControlLogix, RSLinx and RSLogix 5000 are trademarks of the Allen-Bradley Company, Inc.

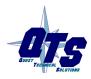

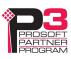

| MODULE OVERVIEW                                                                                                    | 1                                      |
|----------------------------------------------------------------------------------------------------|----------------------------------------|
| Hardware Features                                                                                                   | 2                                      |
| Package Contents                                                                                                    | 2                                      |
| Identifying the AN-X2 versus the Original AN-X                                                                      | 3                                      |
| Comparisons with the Original AN-X                                                                                  | 3                                      |
| Using the MicroSD Card                                                                                              | 3                                      |
| AN-X2 Modes of Operation                                                                                            | 4                                      |
| INSTALLATION                                                                                                    | 5                                      |
| Prevent Electrostatic Discharge                                                                                     | 5                                      |
| Power                                                                                                    | 5                                      |
| Cabling and Termination                                                                                             | 5                                      |
| Ethernet Cabling                                                                                                    | 7                                      |
| Software Installation                                                                                               | 7                                      |
| CE Installations                                                                                                    | 7                                      |
| QUICK START                                                                                                    | 8                                      |
| ETHERNET CONFIGURATION                                                                                              | 9                                      |
| Initial Ethernet Configuration<br>DHCP<br>Static IP Address<br>Hostname<br>Firmware<br>Submitting the Configuration | <b>9</b><br>11<br>11<br>11<br>11<br>11 |
| Reconfiguring an AN-X from an Unknown State                                                                         | 12                                     |
| The Configuration File                                                                                              | 12                                     |
| If the link-local address is not accessible                                                                         | 13                                     |
| CONFIGURING REMOTE I/O                                                                                              | 16                                     |

| Configuring a Remote I/O Network                                                                                                    | 16                                                                   |
|----------------------------------------------------------------------------------------------------|----------------------------------------------------------------------|
| Configuration File                                                                                                    | 16                                                                   |
| Baud Rate                                                                                                    | 16                                                                   |
| Racks                                                                                                    | 16                                                                   |
| Block Transfers                                                                                                    | 17                                                                   |
| Block Transfers by Length<br>Sample Configuration<br>Sample Block Transfer by Length Configuration                                                                                                    | <b>17</b><br>18<br>18                                                |
| Downloading Configurations                                                                                                    | 18                                                                   |
| ACCESSING DATA                                                                                                    | 19                                                                   |
| Configuration<br>PanelView<br>Other HMIs                                                                                                    | <b>19</b><br>19<br>19                                                |
| I/O Data                                                                                                    | 19                                                                   |
| Status File Information                                                                                                    | 20                                                                   |
| USING THE WEB INTERFACE                                                                                                    | 22                                                                   |
| Automation Network<br>Configure RIO to Enet/IP<br>View Configuration File<br>View Active Configuration<br>View Diagnostic Counters                                                                     | <b>23</b><br>23<br>23<br>24<br>25                                    |
| Log Files<br>Ethernet/IP Log<br>System Info Log<br>View All Logs                                                                                                    | <b>26</b><br>26<br>26<br>26                                          |
| Administration Menu<br>AN-X Configuration<br>DHCP<br>Static IP Address<br>Hostname<br>Firmware<br>Submitting the Configuration<br>Archive Configuration<br>Update AN-X Firmware<br>Restart AN-X Module | 27<br>27<br>28<br>28<br>28<br>28<br>28<br>28<br>28<br>28<br>29<br>31 |

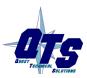

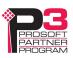

| Troubleshooting Menu                                                                                                    | 32                                            |
|----------------------------------------------------------------------------------------------------|-----------------------------------------------|
| TROUBLESHOOTING                                                                                                    | 33                                            |
| LEDs<br>Ethernet LEDs<br>SYS LED<br>"Railroading" – SYS and NET LEDs<br>NET LED – Network Status<br>Startup LED Sequence<br>Fatal Errors | <b>33</b><br>33<br>33<br>34<br>34<br>34<br>34 |
| UPDATING THE FIRMWARE                                                                                                    | 35                                            |
| SPECIFICATIONS                                                                                                    | 36                                            |
| SUPPORT                                                                                                    | 37                                            |
| WARRANTY                                                                                                    | 38                                            |

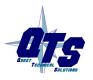

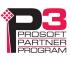

## Module Overview

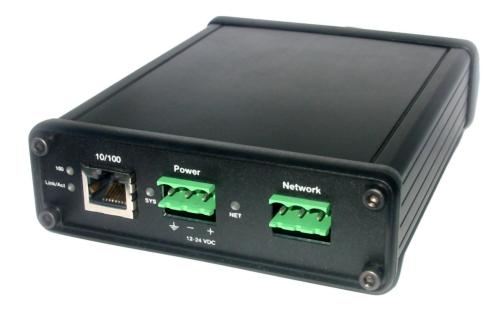

The RIO-HMI communications module is used to connect HMI, SCADA, or MES systems to data on an Allen-Bradley Remote I/O network. Typical applications for this module include replacing obsolete HMIs with built-in Remote I/O cards with newer HMI terminals that connect to an EtherNet IP network such as a Panelview Plus 6. For applications where multiple HMI terminals exist on a single Remote I/O network a single AN-X2 gateway can be used to provide data to these HMI terminals.

Remote I/O network features:

- emulates up to 16 racks, from 1 to 76 octal, with any combination of partial racks
- supports all remote I/O baud rates
- supports block transfer reads and writes at all possible locations on these racks

The Ethernet IP device(s) access data on the AN-X as PLC-5 input (I), output (O), status (S) and integer (N) files.

The AN-X2-ABRIO-HMI module has a web interface for configuration, for monitoring logs and diagnostic counters, and for performing other administrative functions. You can communicate with the module using any standard web browser such as Internet Explorer.

The module firmware can be updated over Ethernet using the web interface. Refer to page 35 for details.

## **Hardware Features**

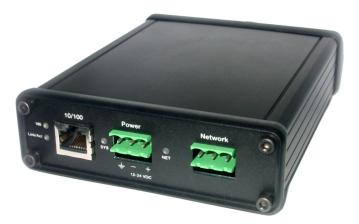

The module has:

- LEDs to indicate the status of the connection to the Ethernet (100 and Link/Act)
- a LED to indicate the module's internal state (SYS)
- a LED to indicate the state of communications on the Remote I/O network (NET)
- an Ethernet connector
- a power connector
- a 3-pin Phoenix connector to connect to the remote I/O network

A watchdog timer is implemented in the module's hardware. If the firmware does not kick the watchdog within the timeout period the watchdog times out and places the module into a safe fatal failure state.

A jabber inhibit timer is implemented in the module's hardware. If the network transmitter is on longer than 150% of the longest network frame time, the transmitter is forced off and the module is placed into a safe fatal failure state.

## **Package Contents**

- AN-X2-ABRIO-HMI module
- CD containing software and documentation
- microSD to SD card adapter
- rubber feet for desktop use

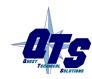

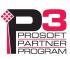

## Identifying the AN-X2 versus the Original AN-X

The label on the bottom toward the front says AN-X2.

There is a slot at the back for the microSD card.

When initially powered up:

- AN-X2 railroads (alternates) SYS and NET LEDs green as it starts up
- without the Ethernet cable attached, the Ethernet 10/100 (upper) LED is on for AN-X2 (both Ethernet LEDs are off for the original AN-X)

## **Comparisons with the Original AN-X**

AN-X2 modules have a microSD card for storage of firmware and configuration data.

You no longer need AnxInit; everything can be done from the web interface or by editing files on the microSD card.

Operation is simplified, there are production and maintenance modes only.

The AN-X2 requires firmware version 4 and above.

The AN-X2 uses the same hardware interface to the automation networks.

There are no differences for applications once Ethernet and firmware have been configured.

## Using the MicroSD Card

The AN-X2 microSD card stores configuration data and firmware.

The are no restrictions on the size or speed of the card. The format must be FAT-16 or FAT-32.

An adapter is provided so you can insert the microSD card in an SD slot in your computer.

The card must be present while the AN-X2 is running.

#### WARNING!

Do not remove the card while the AN-X2 is powered on!

If the AN-X2 is inaccessible from Ethernet because of its settings, you can remove the card and edit the file config.txt. Refer to page 12 for details.

Insert the card in the slot at the back of the AN-X2, with the pins facing up.

WARNING!

If you remove the card to edit the configuration file, push the card in straight or the card might fall inside the case and you will have to disassemble the AN-X2 to retrieve it .

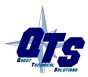

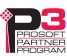

## **AN-X2 Modes of Operation**

There are two AN-X2 modes of operation:

- Maintenance mode. The AN-X2 runs the maintenance firmware at startup. It performs diagnostics (memory tests, etc), and copies any changes from the microSD card. If there are no errors, it starts the AN-X2 in production mode.
- Production mode. This is the normal runtime mode of operation.

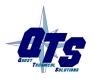

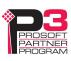

## Installation

## **Prevent Electrostatic Discharge**

The module is sensitive to electrostatic discharge.

WARNING!

Electrostatic discharge can damage integrated circuits or semiconductors. Follow these guidelines when you handle the module:

- Touch a grounded object to discharge static potential
- Do not touch the connector pins

#### Power

AN-X requires DC power input of anywhere from 12 to 24 VDC

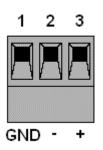

Left to right the pins on the power connector are chassis ground, negative voltage and positive voltage. Pin 1 is closest to the Ethernet connector.

The chassis ground should be connected.

Power consumption internally is 200 mA @ 12VDC or 100 mA @ 24VDC.

The part number for the power connector is Phoenix MSTB 2.5/3-ST-5.08

## **Cabling and Termination**

Follow Allen-Bradley cabling recommendations for remote I/O. Refer to Approved Vendor List for DH, DH+, DH-485, and Remote I/O Cables, publication ICCG-2.2, February 1996.

On the AN-X module, the remote I/O connections should be line 1, shield, line 2.

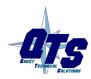

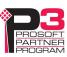

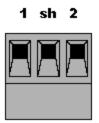

Line 1 on the AN-X is closest to the power connector.

Check the wiring to ensure that line 1 on the AN-X is connected to line 1 on the PLC, and so on.

Terminate both ends of a remote I/O network by using external resistors attached to the physical ends of the network. There should be two and only two terminators on the network.

Use 82 ohm resistors if the network operates at 230.4 kbps or if the network operates at 57.6 kbps or 115.2 kbps and none of the devices in the table below are present. The maximum number of physical devices on the network is 32.

Use 150 ohm resistors if the network contains any of the devices in the table below, or if the network operates at 57.6 kbps or 115.2 kbps and you do not require the network to support more than 16 physical devices.

| Device Type   | Catalog Number | Series         |
|---------------|----------------|----------------|
| Adapters      | 1771-AS        | All            |
|               | 1771-ASB       | Series A and B |
|               | 1771-DCM       | All            |
| Miscellaneous | 1771-AF        | All            |
|               | 1771-AF1       | All            |

| Baud Rate   | Maximum Cable Length |  |
|-------------|----------------------|--|
| 57.6 Kbaud  | 10000 ft             |  |
| 115.2 Kbaud | 5000 ft              |  |
| 230.4 Kbaud | 2500 ft              |  |

The most common causes of connection errors are:

- wiring reversed (lines 1 and 2)
- incorrect baud rate
- other cabling and termination problems
- duplicate or overlapping address

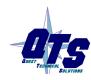

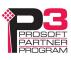

## **Ethernet Cabling**

AN-X has a standard RJ-45 connector for connecting to Ethernet.

If you are connecting to the AN-X through a router or switch, use a standard Ethernet cable.

If you are connecting directly to the AN-X module, use a crossover cable.

### **Software Installation**

There is no required software installation for the AN-X2-ABDHRIO. All configuration can be done from the web interface.

### **CE Installations**

If you are installing the AN-X2 in a location which requires CE, install the following ferrites or their equivalents on the cables:

Steward 28A2024-0A2 on Ethernet cable close to module, one loop

Steward 28A2024-0A2 on power cable

Steward 28A2025-0A2 on DH+/RIO Cable

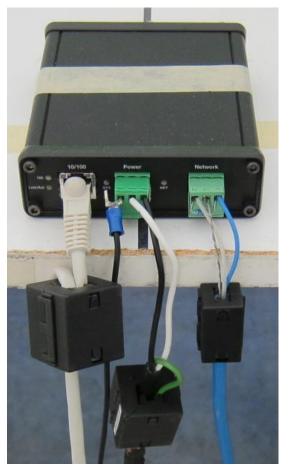

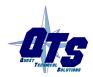

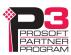

## Quick Start

| Step | Operation                                                                                          | See page |
|------|----------------------------------------------------------------------------------------------------|----------|
| 1    | Power up the AN-X, connect it to Ethernet and assign it an IP address                              | 9        |
| 2    | Connect AN-X to the Remote I/O network                                                             | 5        |
| 3    | Create a configuration file                                                                        | 16       |
| 4    | Use the AN-X web interface to download the configuration file and configure the remote I/O network | 23       |
| 5    | Access the remote I/O data from the HMI or other device                                            | 19       |

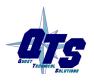

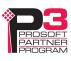

## **Ethernet Configuration**

Before you can use the AN-X2-ABDHRIO, you must configure its network properties on Ethernet.

## **Initial Ethernet Configuration**

L

AN-X can be configured:

- to use a static (unchanging) IP address
- to obtain its IP address from a DHCP server
- to use the fixed link-local address 169.254.42.84

AN-X modules are shipped with the link-local address 169.254.42.84.

Unless you have control of the DHCP server, in most applications you will assign the AN-X a static IP address. Otherwise the DHCP server may assign a different IP address each time AN-X powers up, and any software that accesses the AN-X module would have to be reconfigured.

If you are using multiple AN-X modules, connect and configure one at a time, since initially they will all be set to the same link-local IP address.

| MPORTANT! | If you are connecting AN-X to an existing Ethernet network, consult the network administrator to obtain information about how you should configure AN-X or to obtain a static IP address for AN-X. |
|-----------|----------------------------------------------------------------------------------------------------|
| C         | the Ethernet properties using the web interface.<br>owser and enter the address 169.254.42.84                                                                                                    |
| TIP       | The AN-X2 must be on the same subnet as the computer to use the link-<br>local IP address. It cannot be connected through a router.                                                                |
| TIP       | The module is shipped configured for use with the Data Highway Plus firmware. The initial screen you see will be slightly different from that shown below.                                         |

Select Administration/AN-X Configuration.

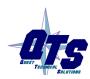

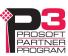

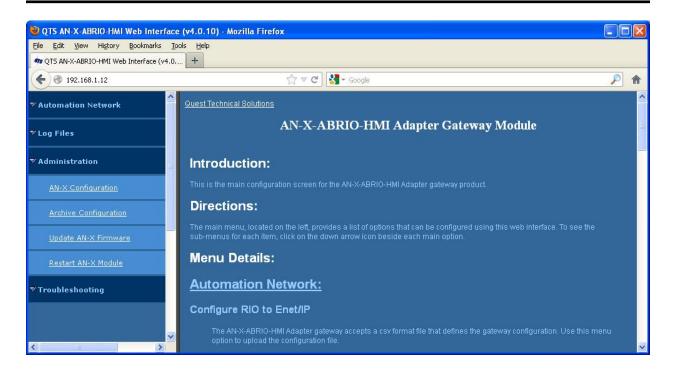

The AN-X2 Configuration page appears.

| 🕹 QTS AN-X-ABRIO-HMI Web Interface (\                  | v4.0.10) - Mozilla Firefox         |                               |   |
|--------------------------------------------------------|------------------------------------|-------------------------------|---|
| <u>File Edit View History B</u> ookmarks <u>T</u> ools | Help                               |                               |   |
| TS AN-X-ABRIO-HMI Web Interface (v4.0,                 | +                                  |                               |   |
| <b>( ( ( ) 192.168.1.12</b>                            | ∰ <b>₹ €</b>                       | Google                        | ۶ |
| ✓ Automation Network                                   | 13<br>1                            | AN-X2 Configuration           |   |
| ▼Log Files                                             | Serial Number:<br>MAC Address:     | 1a0008f9<br>00:0C:1A:00:08:f9 |   |
| ▼ Administration                                       | DHCP:<br>Link-Local:               | •                             |   |
| AN-X Configuration                                     | Static :                           |                               |   |
| Archive Configuration                                  | AN-X Hostname:<br>AN-X IP Address: | AnxAbHMI<br>192.168.1.12      |   |
| Update AN-X Firmware                                   | NET Mask:<br>Gateway Address:      | 255.255.255.0<br>192.168.1.1  |   |
| Restart AN-X Module                                    |                                    | AN-X2-AB-HMI 🔽                |   |
| ▼ Troubleshooting                                      |                                    |                               |   |
| ×                                                      |                                    |                               |   |

At the top the screen shows the serial number and MAC address of the AN-X being configured.

Check either DHCP or Static.

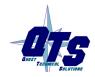

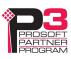

#### DHCP

If the AN-X2 finds a DHCP server on the network, it obtains an IP address and other network parameters (netmask and default gateway) from the DHCP server.

To find the address assigned, you have to look at the DHCP server.

When you submit the changes, if the AN-X2 does not find a DHCP server, it reverts to the default link local address 169.254.42.84 and repeatedly flashes the SYS LED 3 times red followed by a pause.

#### **Static IP Address**

If you select static IP address, enter:

- the IP address for the AN-X.
- the netmask for the AN-X
- the default gateway for your network.

You must enter a valid default gateway address even if there is no device at the gateway address on the network.

#### Hostname

Enter a *Hostname* for the AN-X2. This name is used internally by AN-X and may be used to identify the AN-X if you have a DNS server on your network. The name can be from 1 to 30 characters long

#### Firmware

Select the firmware the AN-X is to load from the list provided. AN-X builds the list from the firmware files on the microSD card that are compatible with the AN-X hardware.

**IMPORTANT!** Make sure that the firmware selected is AN-X2-AB-HMI to load the firmware for remote I/O HMI use.

#### **Submitting the Configuration**

Once you have entered all required parameters, click SUBMIT to write the configuration to the file config.txt on the microSD card. The changes do not take effect until the AN-X restarts.

The following page appears when you click SUBMIT.

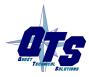

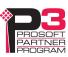

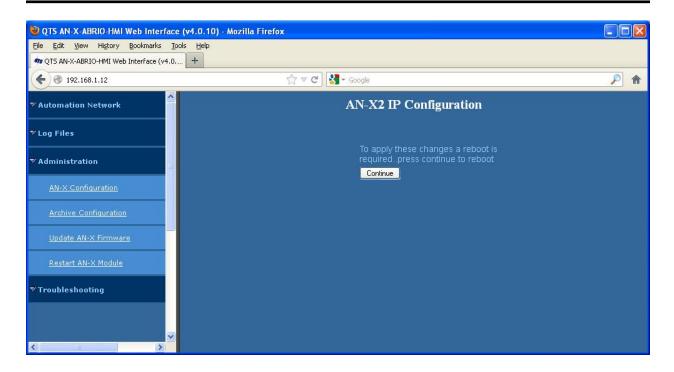

Click *Continue* to restart the AN-X2, then wait until the AN-X has completely restarted before continuing.

If you have changed the IP address, you will have to enter the new IP address in the browser's address field.

## Reconfiguring an AN-X from an Unknown State

It sometimes happens that an AN-X has been previously configured with an IP address that causes it to be inaccessible on the current Ethernet network or the IP address is unknown.

Remove the microSD card and edit the file config.txt using a text editor such as Windows Notepad to set the AN-X2 to the desired configuration.

## **The Configuration File**

The Ethernet configuration and the name of the production firmware file to load are stored in the file config.txt on the microSD card.

The file config.txt is a text file that contains the Ethernet configuration and the name of the firmware file to load.

When you perform the *Administration/AN-X Configuration* command from the web interface, it writes the results to config.txt.

Each line consists of a keyword followed by a colon and then a value.

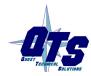

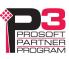

Example:

IP: 192.168.1.12

Anything after a semicolon on a line is treated as a comment.

| Keyword  | Possible Values                                                  |  |  |
|----------|------------------------------------------------------------------|--|--|
| IP       | LOCAL                                                            |  |  |
|          | DHCP                                                             |  |  |
|          | static IP address                                                |  |  |
| Netmask  | Ethernet netmask, used only if IP is a static IP address         |  |  |
| DefGtwy  | default gateway, used only if IP is a static IP address          |  |  |
| Hostname | Ethernet host name, from 1 to 30 characters                      |  |  |
| Firmware | Firmware file to run at startup, must be present on microSD card |  |  |

If you edit the file and AN-X2 finds an error during startup, it flashes an error code on the SYS LED, see page 33.

#### Example config.txt files

Example: Link- Local IP address

IP: LOCAL Hostname: ANX2Hmi Firmware: AN-X2-AB-HMI

#### Example: DHCP

IP: DHCP Hostname: ANX2Hmi Firmware: AN-X2-AB-HMI

#### Example: static IP address

IP: 192.168.1.14 NetMask: 255.255.255.0 DefGtwy: 192.168.1.1 HostName: ANX2Hmi Firmware: AN-X2-AB-HMI

### If the link-local address is not accessible...

Addresses 169.254.1.0 to 169.254.254.255 are reserved for use on a local network. AN-X2 modules are shipped set to the address 169.254.42.84 for initial configuration. This

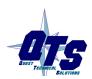

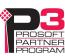

| address is almost always accessible from a computer on the same local Ethernet as the AN-X.                        |                         |                    |                |          |
|----------------------------------------------------------------------------------------------------|-------------------------|--------------------|----------------|----------|
| If you cannot access the AN-X2 at address 169.254.42.84 using a web browser, open a command prompt window and type |                         |                    |                |          |
| route print                                                                                                    |                         |                    |                |          |
| The routing table ap                                                                                               | opears                  |                    |                |          |
|                                                                                                    |                         |                    |                |          |
| Interface List                                                                                                    |                         |                    |                |          |
| 0x1                                                                                                    | MS TC                   | CP Loopback interf | ace            |          |
| 0x200 18 8b c5<br>Packet Scheduler M                                                                               | 9d f7 Broad<br>liniport | dcom 440x 10/100 I | ntegrated Cont | roller - |
|                                                                                                    |                         |                    |                |          |
|                                                                                                    |                         |                    |                | ======   |
| Active Routes:                                                                                                    |                         |                    |                |          |
| Network Destinatio                                                                                                 | on Netmask              | Gateway            | Interface      | Metric   |
| 0.0.0.0                                                                                                    | 0.0.0.0                 | 10.10.0.1          | 10.10.0.20     | 20       |
| 10.10.0.0                                                                                                    | 255.255.255.0           | 10.10.0.20         | 10.10.0.20     | 20       |
| 10.10.20                                                                                                    | 255.255.255.255         | 127.0.0.1          | 127.0.0.1      | 20       |
| 10.255.255.255                                                                                                    | 255.255.255.255         | 10.10.0.20         | 10.10.0.20     | 20       |
| 64.215.255.122                                                                                                    | 255.255.255.255         | 10.10.0.1          | 10.10.0.20     | 20       |
| 127.0.0.0                                                                                                    | 255.0.0.0               | 127.0.0.1          | 127.0.0.1      | 1        |
| 169.254.0.0                                                                                                    | 255.255.0.0             | 10.10.0.20         | 10.10.0.20     | 20       |
| 224.0.0.0                                                                                                    | 240.0.0.0               | 10.10.0.20         | 10.10.0.20     | 20       |
| 255.255.255.255                                                                                                    | 255.255.255.255         | 10.10.0.20         | 10.10.0.20     | 1        |
| Default Gateway:                                                                                                   | 10.10.0.1               |                    |                |          |
|                                                                                                    |                         |                    |                | ======   |
| Persistent Routes:                                                                                                 |                         |                    |                |          |

None

If there is no entry in the network destination column that starts with 169.254.0.0 (highlighted above), add a route using

route add 169.254.0.0 mask 255.255.0.0 10.10.0.20 metric 20

where 10.10.0.20 is replaced with the IP address of the interface in your computer that is connected to the AN-X2.

Repeat the route print command and confirm that the table now has an entry similar to the one shown.

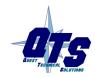

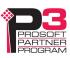

Now try pinging the AN-X2 at 169.254.42.84. You should now be able to access it using a browser to set the desired Ethernet configuration.

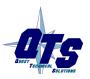

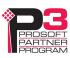

## Configuring Remote I/O

## Configuring a Remote I/O Network

The remote I/O configuration consists of:

- 1. the baud rate
- 2. rack definitions
- 3. block transfer definitions

## **Configuration File**

The remote I/O configuration is defined in a comma-separated values (CSV) text file.

The configuration file starts with a line with just the keyword RioCfg.

The configuration ends with a line that contains just the keyword EndRioCfg. Anything after the EndRioCfg line is ignored

Within the configuration data, anything after a semicolon is treated as a comment. A comment can be inserted at the end of a line or on a separate line.

The file can also contain blank lines.

You download the configuration to the AN-X using the web interface (see page 23)

### **Baud Rate**

The baud rate is defined by a line that consists of the keyword Baud, followed by a comma, and then one of 57k, 115k or 230k.

| Selection | Baud Rate, kbits/second |  |
|-----------|-------------------------|--|
| 57k       | 57.6                    |  |
| 115k      | 115.2                   |  |
| 230k      | 230.4                   |  |

The baud rate definition must be included in the configuration file.

Example

Baud, 57k

### Racks

Racks are defined by line that consist of the keyword Rack, followed by a comma, the racknumber in octal in the form 00xx where xx is the rack number from 1 to 76 octal, a comma, the start quarter (1-4), a comma, and the end quarter (1-4).

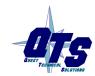

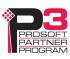

Examples

Rack, 0001,1,4

Rack, 0007,1,1

The end quarter must be greater than or equal to the start quarter.

0 is not an allowed rack number.

There can be a maximum of 16 different rack numbers (not 16 separate rack definitions).

There must be at least one rack definition in the configuration file.

### **Block Transfers**

Block transfer definitions contain the block transfer type (read or write), the location (rack, I/O group and slot), the PLC-5 file address (file number and offset) where the HMI can access the data, and the block transfer length. The fields must be separated by commas.

btr, rack, I/O group, slot, PLC-5 integer file, offset, length

btw, rack, I/O group, slot, PLC-5 integer file, offset, length

The rack number is in the form 0oxx where xx is the rack number from 1 to 76 octal. The rack must have been previously defined in a rack definition.

The I/O group must be in the range 0 to 7.

The slot must be 0 or 1.

The PLC-5 file is always an integer (N) file. The file number can be from 3 to 999. The offset can be from 0 to 999. The offset + length cannot exceed 1000.

The block transfer length can be from 1 to 64.

The rack address must have been previously defined or the block transfer definition will produce an error.

Data mappings for block transfer reads and block transfer writes cannot overlap.

Examples

btr,0o01,0,0,31,0,1

btw,0o01,0,0,32,0,1

## **Block Transfers by Length**

For compatibility with some existing PanelView applications, AN-X2-ABRIO-HMI supports a block transfer by length mode, where multiple block transfers of different lengths are defined at the same I/O location (rack, I/O group and slot). When the remote I/O scanner requests a block transfer at that location, the AN-X uses the requested length to select which data to access.

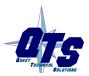

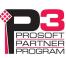

The block transfer must be at the lowest address in the rack where the block transfer is found. For example, if the rack is a quarter rack, rack 1, starting at I/O group 2 (second quarter), any block transfers must be at rack 1, I/O group 2, slot 0.

If you are using block transfer by length mode, only one rack number can be defined in the configuration.

The configuration file must contain a line with the keyword BtByLen before the rack and block transfer definitions.

#### Sample Configuration

RioCfg, ; start of configuration

Baud, 57k6, ;define baud rate for 1771 IO network (57k6,115k2,230k4)
Rack, 0o01, 1, 4, ;define rack at octal 01, start quarter 1, end quarter 4
btr, 0o01, 0, 0, 31, 0, 64, ;define btr, rack 01, group 0, slot 0 -> N31:0,
length is 64
btw, 0o01, 0, 0, 31, 128, 64, ;define btw, rack 01, group 0, slot 0 -> N31:128,
length is 64

EndRioCfg,

#### Sample Block Transfer by Length Configuration

RioCfg, ; start of configuration
Baud, 57k, ;define baud rate for 1771 IO network
BtByLen, ;emulate SRIO configuration and map BT by len
Rack, 0o01, 1, 1, ;in BtByLen user can define only one rack
btr, 0o01, 0, 0, 31, 0, 1, ; each BTR definition must have a different length
btr, 0o01, 0, 0, 32, 0, 2, ; each BTR definition must have a different length
btw, 0o01, 0, 0, 33, 0, 1, ; each BTW must have a different length
btw, 0o01, 0, 0, 33, 3, 32 ; all BTs use group 0, slot 0
EndRioCfg

## **Downloading Configurations**

To download a configuration to the AN-X-AB-RIO, start the web interface and select *Automation Network/Configure RIO to Enet/IP* to download a configuration file to the AN-X.

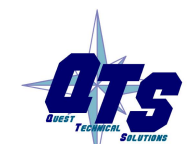

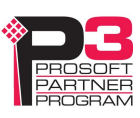

## Accessing Data

## Configuration

#### PanelView

Use FactoryTalk View Studio to add the RSLinx Enterprise device shown.

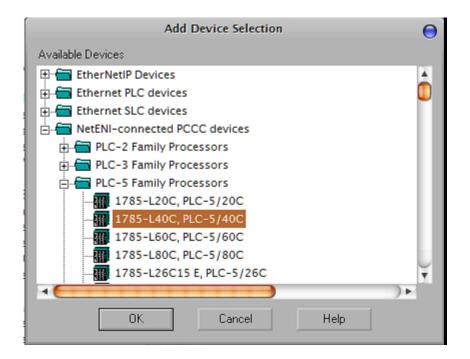

#### **IMPORTANT!**

Since the AN-X emulates a PLC-5 in FactoryTalk View Studio, the maximum rack rumber accessible is 27 octal.

#### **Other HMIs**

Access data on the AN-X as you would any other PLC-5. There is no restriction on accessible rack numbers for most HMIs.

## I/O Data

#### **Discrete I/O Data**

Discrete data is mapped to PLC-5 I (input) and O (output) files, based on the rack and I/O group.

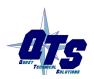

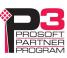

#### **Block Transfer Data**

Block tansfer data is mapped to PLC-5 integer (N) files and offsets you specified in the remote I/O configuration.

## **Status File Information**

AM-X maps remote I/O diagnostic counters and rack status to a PLC-5 status file. An HMI can access these counters by reading the status file.

The following tables show the contents.

| Counter            | Status file | Description                       |
|--------------------|-------------|-----------------------------------|
| TX PACKETS         | S2:0        | Transmitted packets               |
| GOOD RX PACKETS    | S2:1        | Good received packets             |
| RX CRC ERRORs      | S2:2        | CRC errors                        |
| RX ABORT ERRORS    | S2:3        | Abort errors                      |
| RX NOISE ERRORS    | S2:4        | Noise errors                      |
| RX PACKET TIMEOUTS | S2:5        | Timeouts, packet sent, no reply   |
| RX PROTOCOL ERRORS | S2:6        | Protocol errors                   |
| RX PROTOCOL MASK   | S2:7        | Indicates cause of protocol error |

#### **Diagnostic Counters**

#### **Rack status**

| Status table element | Contents           |
|----------------------|--------------------|
| s2:8                 | Status racks 01-03 |
| s2:9                 | Status racks 04-07 |
| s2:10                | Status racks 10-13 |
| s2:11                | Status racks 14-17 |
| s2:12                | Status racks 20-23 |
| s2:13                | Status racks 24-27 |
| s2:14                | Status racks 30-33 |
| s2:15                | Status racks 34-37 |
| s2:16                | Status racks 40-43 |
| s2:17                | Status racks 44-47 |
| s2:18                | Status racks 50-53 |

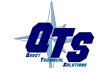

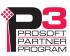

| Status table element | Contents           |
|----------------------|--------------------|
| s2:19                | Status racks 54-57 |
| s2:20                | Status racks 60-63 |
| s2:21                | Status racks 64-67 |
| s2:22                | Status racks 70-73 |
| s2:23                | Status racks 74-76 |

The rack status contains 4 bits per rack, with the low bit corresponding to a rack starting at I/O group 0, etc. The bit is 1 if the rack is being scanned and is 0 otherwise.

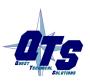

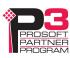

## Using the Web Interface

The AN-X module contains a webserver capable of communicating with standard web browsers such as Internet Explorer.

Use the web interface to:

- configure the remote I/O
- view the current configuration
- view diagnostic counters
- view AN-X logs
- perform administrative functions

It also contains contact information for support.

To use the web interface, you must know the IP address of the AN-X. To access the web interface, start your web browser and type the AN-X IP address where you normally enter web addresses in the browser.

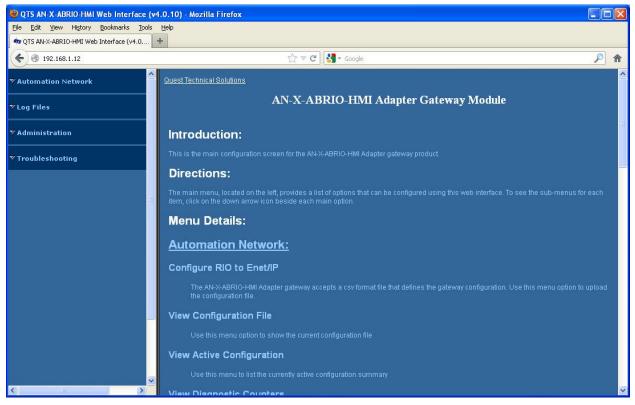

The left pane contains commands. Click on the arrows at the left of the main headings to expand or contract the sections.

The contents of the right pane depend on the current command being executed.

TIP

Browsers may return cached data rather than rereading data that has changed on the AN-X.

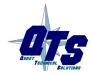

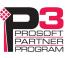

If you run into a problem where data appears not to have changed, flush the cache in the browser or run the browser in the mode where it doesn't cache data (incognito in Chrome, Private browsing in Firefox and Safari, etc)

## **Automation Network**

#### Configure RIO to Enet/IP

Select *Automation Network/Configure RIO to Enet/IP* to download a configuration file to the AN-X.

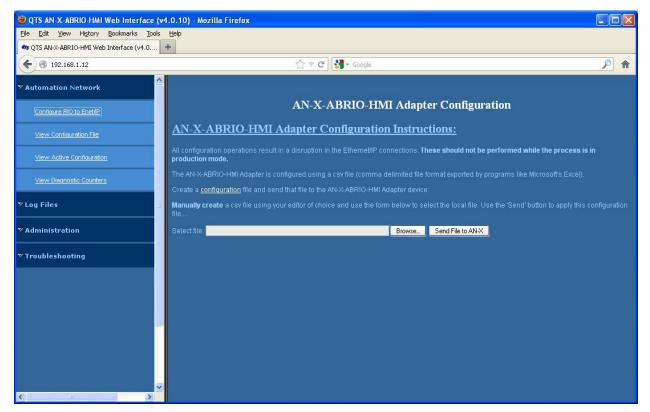

First create a configuration file. Refer to page 16 for details on the file format.

Use the Browse or Choose File button to select the file.

Click the Send File to AN-X button to send the file to the AN-X.

AN-X parses the file and displays either the configuration if it has been successful or a message that indicates the source of the error if it fails.

#### **View Configuration File**

Select *Automation Network/View Configuration File* to display the configuration file that was sent to the AN-X.

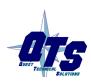

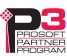

| QTSAN-X-ABRIO-HMIWebInter<br>File Edit View History Bookmarks |                                                                        |            |
|---------------------------------------------------------------|------------------------------------------------------------------------|------------|
| mg QTS AN-X-ABRIO-HMI Web Interface (                         |                                                                        |            |
| € € 192.168.1.12                                              | tir ▼ C . Google                                                       | <b>P n</b> |
| $\bigcirc$                                                    |                                                                        |            |
| ZAutomation Network                                           | File: /mnt/mmc/AbRioEnetIpHmi.csv Length: 5184 bytes [Select new file] |            |
|                                                               | RioCfg, ; start of configuration                                       |            |
| Configure RIO to Enet/IP                                      |                                                                        |            |
|                                                               | Baud, 57k                                                              |            |
| View Configuration File                                       | Rack, 0o01,1,4 ; V                                                     |            |
|                                                               | Rack, 0002,2,2 ; -V                                                    |            |
| View Active Configuration                                     | Rack, 0003,3,3 ;V-                                                     |            |
| view Active configuration                                     | Rack, 0004,4,4 ;V                                                      |            |
|                                                               |                                                                        |            |
| View Diagnostic Counters                                      | Rack, 0005,1,1 ; VV                                                    |            |
|                                                               | Rack, 0005,2,2                                                         |            |
| ZLog Files                                                    | B Rack, 0006,1,1 ; V-V-                                                |            |
|                                                               | Rack, 0006,3,3                                                         |            |
| ✓ Administration                                              |                                                                        |            |
|                                                               | Rack, 0007,1,1 ; VV                                                    |            |
|                                                               | Rack, 0o07,4,4                                                         |            |
| 7 Troubleshooting                                             | Rack, 0o10,2,2 ; -VV-                                                  |            |
|                                                               | Rack, 0010,3,3                                                         |            |
|                                                               |                                                                        |            |
|                                                               | Rack, 0o11,2,2 ; -V-V                                                  |            |
|                                                               | Rack, 0011,4,4                                                         |            |
|                                                               |                                                                        |            |
|                                                               | Rack, 0o12,3,3 ;VV<br>Rack, 0o12,4,4                                   |            |
|                                                               | Rack, 0012,4,4                                                         |            |
|                                                               | Rack, 0o13,1,1 ; VVV-                                                  |            |
|                                                               | Rack, 0o13,2,2                                                         |            |
|                                                               | Rack, 0o13,3,3                                                         |            |
|                                                               |                                                                        |            |
|                                                               | Rack, 0014,1,1 ; VV-V                                                  |            |
| ( )                                                           |                                                                        | >          |

To save the configuration, copy the contents to a text file.

#### **View Active Configuration**

Select *Automation Network/View Active Configuration* to display the result of the last configuration download.

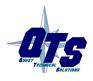

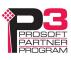

| QTS AN-X-ABRIO-HMI Web Interfa<br>File Edit View History Bookmarks |                                                                                                    |     |
|--------------------------------------------------------------------|----------------------------------------------------------------------------------------------------|-----|
| TS AN-X-ABRIO-HMI Web Interface (v4.                               |                                                                                                    |     |
|                                                                    |                                                                                                    |     |
| • 192.168.1.12                                                     | ☆ マ C Google                                                                                                    | P 1 |
| Automation Network                                                 | File: /var/tmp/EnipCfg.log Length: 3826 bytes [Select new file]                                                                  |     |
| Configure RIO to Enet/IP                                           |                                                                                                    |     |
| View Configuration File                                            | AB Remote IO Config Section<br>Baud 57k                                                                                          |     |
| View Active Configuration                                          | Rack: 1 octal, Start 1/4: 1, End 1/4: 4<br>Rack: 2 octal, Start 1/4: 2, End 1/4: 2<br>Rack: 3 octal, Start 1/4: 3                |     |
| <u>View Diagnostic Counters</u>                                    | Rack: 4 octal, Start 1/4: 4, End 1/4: 4<br>Rack: 5 octal, Start 1/4: 1, End 1/4: 1                                               |     |
| Log Files                                                          | Rack: 5 octal, Start 1/4: 2, End 1/4: 2<br>Rack: 6 octal, Start 1/4: 1, End 1/4: 1<br>Rack: 6 octal, Start 1/4: 3                |     |
| Administration                                                     | Rack: 7 octal, Start 1/4: 1, End 1/4: 1<br>Rack: 7 octal, Start 1/4: 4, End 1/4: 4<br>Rack: 10 octal, Start 1/4: 2, End 1/4: 2   |     |
| Troubleshooting                                                    | Rack: 10 octal, Start 1/4: 3, End 1/4: 3<br>Rack: 11 octal, Start 1/4: 2, End 1/4: 2<br>Rack: 11 octal, Start 1/4: 4, End 1/4: 4 |     |
|                                                                    | Rack: 12 octal, Start 1/4: 3, End 1/4: 3<br>Rack: 12 octal, Start 1/4: 4, End 1/4: 4                                             |     |
|                                                                    | Rack: 13 octal, Start 1/4: 1, End 1/4: 1<br>Rack: 13 octal, Start 1/4: 2, End 1/4: 2<br>Rack: 13 octal, Start 1/4: 3             |     |
|                                                                    | Rack: 14 octal, Start 1/4: 1, End 1/4: 1<br>Rack: 14 octal, Start 1/4: 2, End 1/4: 2<br>Rack: 14 octal, Start 1/4: 4, End 1/4: 4 |     |
|                                                                    | Rack: 15 octal, Start 1/4: 1, End 1/4: 1<br>Rack: 15 octal, Start 1/4: 3, End 1/4: 3<br>Rack: 15 octal, Start 1/4: 4, End 1/4: 4 |     |
|                                                                    | Rack: 16 octal, Start 1/4: 2, End 1/4: 2                                                                                         |     |

#### **View Diagnostic Counters**

Select *Automation Network/View Diagnostic Counters* to display the remote I/O diagnostic counters.

Refer to page 20 for detailed information on the counters.

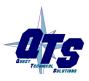

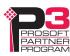

| QTS AN-X-ABRIO-HMI Web Interface (v4.0 + |                 |                  |                    |               |
|------------------------------------------|-----------------|------------------|--------------------|---------------|
| <ul><li>€ ③ 192.168.1.12</li></ul>       | රු <b>⊽ ୯</b> 🚼 | - Google         |                    |               |
| Automation Network                       | AB Re           | mote IO Dia      | ngnostic Counters  |               |
| Configure RIO to Enet/IP                 |                 | <u>Refresh I</u> | Display            |               |
| View Configuration File                  | Counter         | Counter Value    | Counter            | Counter Value |
| View Active Configuration                | TX PACKETS      | 28577            | GOOD RX PACKETS    |               |
| View Diagnostic Counters                 |                 | 00000            | RX ABORT ERRORS    |               |
|                                          |                 | 00000            | RX PACKET TIMEOUTS |               |
| Log Files                                |                 | 00000            | RX PROTOCOL MASK   |               |
| Administration                           |                 |                  |                    |               |
| Troubleshooting                          |                 |                  |                    |               |
|                                          |                 |                  |                    |               |
|                                          |                 |                  |                    |               |
|                                          |                 |                  |                    |               |
|                                          |                 |                  |                    |               |
|                                          |                 |                  |                    |               |
|                                          |                 |                  |                    |               |
|                                          |                 |                  |                    |               |

Use the *Refresh Display* button to update the counters.

You can also access the counters from an HMI by reading the status (S) file on the AN-X (see page 20).

## Log Files

AN-X maintains various logs to record diagnostic and error messages. Use the *Log Files* menu in the web interface to view these logs.

#### **Ethernet/IP Log**

The Ethernet/IP log shows messages and errors associated with the Ethernet communication.

#### System Info Log

The System Info log records informational messages during startup and normal operation.

#### View All Logs

Use *View All Logs* to list and view all the AN-X logs. To view a log file, click on the file name.

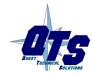

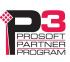

## **Administration Menu**

The Administration menu contains items used to configure, control and update the AN-X.

### **AN-X** Configuration

Use *AN-X Configuration* to set the AN-X Ethernet properties and to select the firmware the AN-X is to run.

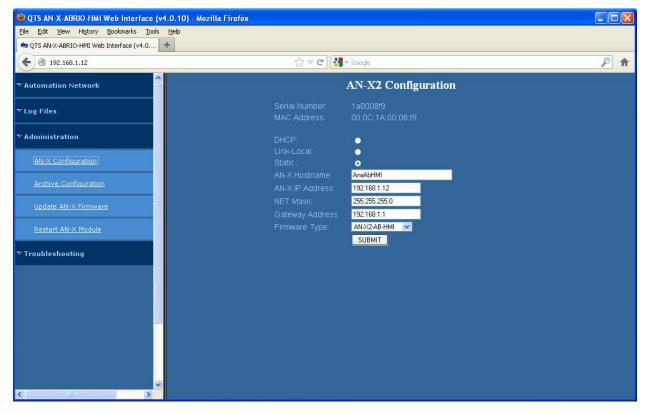

The top of the screen shows the serial number and MAC Address of the AN-X2 being configured.

Check either DHCP or Static.

#### DHCP

If the AN-X2 finds a DHCP server on the network, it obtains an IP address and other network parameters (netmask and default gateway) from the DHCP server.

To find the address assigned, you have to look at DHCP server.

When you submit the changes, if the AN-X2 does not find a DHCP server, it reverts to the default link local address 169.254.42.84 and repeatedly flashes the SYS LED 3 times red followed by a pause.

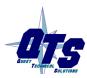

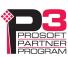

#### **Static IP Address**

If you select static IP address, enter:

- the IP address for the AN-X.
- the netmask for the AN-X
- the default gateway for your network.

You must enter a valid default gateway address even if there is no device at the gateway address on the network.

#### Hostname

Enter a *Hostname* for the AN-X2. This name is used internally by AN-X and may be used to identify the AN-X if you have a DNS server on your network. The name can be from 1 to 30 characters long

#### Firmware

Select the firmware the AN-X is to load from the list provided. AN-X builds the list from the firmware files on the microSD card that are compatible with the AN-X hardware.

#### Submitting the Configuration

Once you have entered all required parameters, click SUBMIT to write the configuration to the file config.txt on the microSD card. The changes do not take effect until the AN-X restarts.

#### **Archive Configuration**

Use *Archive Configuration* to create an archive that contains the current AN-X configuration and logs, for use by technical support.

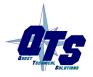

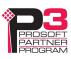

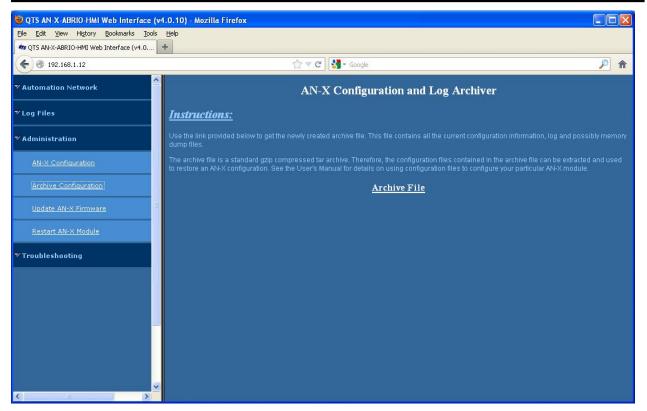

Click the Archive File link and enter a filename and location.

#### **Update AN-X Firmware**

Use *Update AN-X Firmware* to download a firmware file to the microSD card on the AN-X. Firmware files for the AN-X2 have names that begin with AN-X2 and have extension \*.qtf.

WARNING! Do not download firmware to the AN-X while applications that use the AN-X are running.

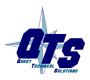

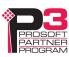

| 🕹 QTS AN-X-ABRIO-HMI Web Interface    | (v4.0.10) - Mozilla Firefox                                                                                                    |          |
|---------------------------------------|----------------------------------------------------------------------------------------------------|----------|
| Eile Edit Yiew History Bookmarks Too  |                                                                                                    |          |
| TS AN-X-ABRIO-HMI Web Interface (v4.0 | . +                                                                                                    |          |
| <b>( 192.168.1.12</b>                 | ☆ ♥ C Soogle                                                                                                    | <u> </u> |
| ▼ Automation Network                  | AN-X Firmware Update Utility                                                                                                    |          |
| ▼ Log Files                           | Use this web page to update the AN-X firmware.<br>Caution: this operation could result in an AN-X module reset and disrupt the function of all AN-X controlled automation net | works.   |
| ▼ Administration                      |                                                                                                    |          |
| AN-X Configuration                    | Select a Firmware File to Upload                                                                                                    |          |
| Archive Configuration                 | Browse                                                                                                    |          |
| Update AN-X Firmware                  |                                                                                                    |          |
| Restart AN-X Module                   |                                                                                                    |          |
| ▼ Troubleshooting                     |                                                                                                    |          |
|                                       |                                                                                                    |          |
|                                       |                                                                                                    |          |
|                                       |                                                                                                    |          |
|                                       |                                                                                                    |          |
| < >                                   | Y                                                                                                    |          |

Browse to select the file, then click the Update Firmware button to transfer the file.

It is essential that you do not disrupt power while downloading firmware, especially maintenance firmware, to the AN-X2 or while the AN-X2 is restarting following a firmware download.

#### WARNING!

Interrupting power at some points in the update process could render the AN-X inoperative and it will have to be returned to the factory for reinitialization.

AN-X displays status messages in the lower left corner of the page. When the download is complete, AN-X displays a message that indicates the success or failure of the download.

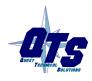

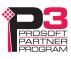

| 🕹 QTS AN-X-ABRIO-HMI Web Interface                                            | : (v4.0.10) - Mozilla Firefox                                                                                                    | × |
|-------------------------------------------------------------------------------|----------------------------------------------------------------------------------------------------|---|
| <u>File E</u> dit <u>V</u> iew Hi <u>s</u> tory <u>B</u> ookmarks <u>T</u> oo | ols <u>H</u> elp                                                                                                    |   |
| mg QTS AN-X-ABRIO-HMI Web Interface (v4.0                                     |                                                                                                    |   |
| € 3 192.168.1.12                                                              | ☆ マ C 🚼 - Google 🔎 1                                                                                                    | î |
| ♥ Automation Network                                                          | Firmware upload of AN-X2-AB-HMLv4.0.11.qtf was successful.<br>Click this <u>reboot</u> link to reset or this <u>link</u> to go to main page. |   |
| ▼ Log Files                                                                   | Cinca tara <u>texees</u> wan to reste of tara <u>wa</u> to go to incar poge.                                                                 |   |
| ▼ Administration                                                              |                                                                                                    |   |
| AN-X Configuration                                                            |                                                                                                    |   |
| Archive Configuration                                                         |                                                                                                    |   |
| Update AN-X Firmware                                                          |                                                                                                    |   |
| <u>Restart AN-X Module</u>                                                    |                                                                                                    |   |
| ▼ Troubleshooting                                                             |                                                                                                    |   |
|                                                                               |                                                                                                    |   |
|                                                                               |                                                                                                    |   |
|                                                                               |                                                                                                    |   |
| < >                                                                           |                                                                                                    |   |

If you have other files to download, return to the main page and continue. Otherwise, restart the AN-X in order to run the downloaded firmware.

#### **Restart AN-X Module**

Use the *Restart AN-X Module* command to restart the AN-X module, for example, after changing Ethernet parameters or after downloading firmware.

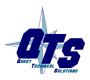

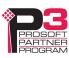

.

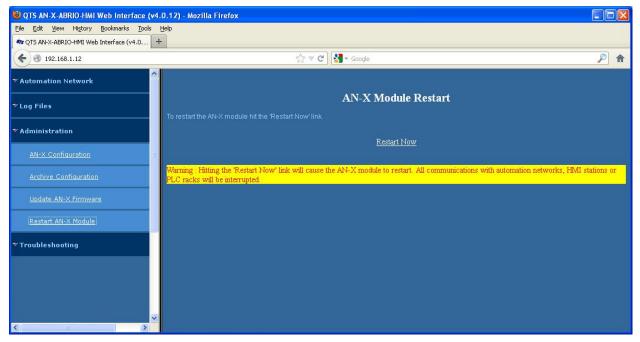

Click the *Restart Now* link to restart the AN-X.

### **Troubleshooting Menu**

The troubleshooting menu contains information that is specific to an automation network, as well as support information.

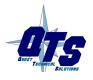

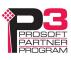

## Troubleshooting

## LEDs

The AN-X2-ABRIO-HMI has LEDs that indicate the state of the Ethernet connection, the overall module state and the connection to the remote I/O network.

#### **Ethernet LEDs**

There are two LEDs that indicate the state of the Ethernet connection.

The upper, yellow LED, labelled 100, is on if the link is running at 100 Mbits/second and is off otherwise.

The lower green Link/Act LED is off if the link is inactive and is on if the link is active. If activity is detected, the link blinks at 30 ms intervals and continues blinking as long as activity is present.

If the AN-X2 is not connected to Ethernet, the 10/100 LED is on.

### SYS LED

The SYS LED is used by the AN-X operating system and software to indicate the state of operations and errors. Errors or status indication in boot mode cause the LED to flash yellow. Otherwise, the LED flashes red.

The SYS LED should be used in conjunction with the logs to locate the cause of problems.

In the following, red 3 means three red flashes followed by a pause, and so on.

| SYS LED State    | Possible cause                                                  |  |
|------------------|-----------------------------------------------------------------|--|
| Red 3            | DHCP configuration failed                                       |  |
| Yellow 2         | microSD card not present                                        |  |
| Yellow 3         | AN-X2 Maintenance firmware file not found on microSD card       |  |
| Yellow 4         | config.txt file not found on microSD card or error parsing file |  |
| Yellow 5         | Production firmware filename was not specified in config.txt    |  |
| Yellow 6         | AN-X2 production firmware file not found on microSD card        |  |
| Yellow 7         | Production firmware file invalid or error programming to flash  |  |
| Yellow 8         | Daughterboard mismatch                                          |  |
| Single red flash | Unscheduled messaging, addressing or connection problem         |  |
| Slow red flash   | Configuration file problem                                      |  |

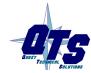

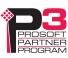

#### "Railroading" - SYS and NET LEDs

AN-X2 alternates (railroads) flashing the SYS and NET LEDs to indicate its state.

It railroads the LEDs yellow while it is copying new maintenance or production firmware files from the microSD card to flash memory.

It railroads the LEDs green for 20 to 30 seconds as it starts production mode.

#### **NET LED – Network Status**

The NET LED shows the status of remote I/O communication.

| Color            | Meaning                                                                                                    |
|------------------|----------------------------------------------------------------------------------------------------|
| Red              | A frame receive error has been received in the last second (CRC error, abort, or timeout), stays red for 1 second after the error occurs |
|                  | One or more racks is in error                                                                                                    |
| Flashing Red/Off | At least one rack which is being scanned is in error                                                                                     |
| Green            | All racks are being scanned with no errors                                                                                               |

#### Startup LED Sequence

At startup, the LED sequence is:

- fast yellow flash as maintenance boot code performs memory tests, other startup diagnostics.
- fast yellow flash as maintenance firmware runs
- railroad yellow if firmware files are being updated
- yellow error code if an error occurred in configuration
- railroad green as production firmware starts
- SYS and NET LEDs green if everything is running and the AN-X2 is active on the network

#### **Fatal Errors**

AN-X2 monitors its operation for "impossible" conditions and generates a fatal error if it detects one. It generates a fatal error code on the SYS LED by flashing 8 bits followed by a pause. The least significant bit is first, with green for 1 and red for 0.

If a fatal error occurs, record the SYS LED sequence and contact technical support.

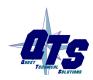

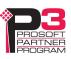

## Updating the Firmware

The AN-X2 operating software consists of the maintenance firmware and the runtime firmware.

The maintenance firmware runs at startup. It performs diagnostics, updates any firmware that has been downloaded, and starts the runtime firmware.

The firmware files are supplied in files that begin with AN-X2 and have extension qtf. They are updated using the web interface. Run the command *Administration/Update AN-X Firmware* and select the file you wish to download.

```
WARNING! Do not download firmware to the AN-X while applications that use the AN-X are running.
```

The web page displays the download progress at the bottom left of the page.

You must restart the AN-X2 to run the firmware that you downloaded.

It is essential that you do not disrupt power while downloading firmware, especially maintenance firmware, to the AN-X2 or while the AN-X2 is restarting following a firmware download.

WARNING!

Interrupting power at some points in the update process could render the AN-X inoperative and it would have to be returned to the factory for reinitialization.

The web interface displays the version of the firmware the AN-X2 is running on the tab at the top of the page.

You can also update the firmware by copying qtf files to the microSD card from a computer. If you do, make sure that there is only one version of each qtf file on the microSD card.

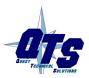

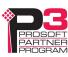

## Specifications

| Parameter                 | Specification                                  |  |
|---------------------------|------------------------------------------------|--|
| Function                  | Bridge between Ethernet and Remote I/O network |  |
| Typical Power Consumption | 200 mA @ 12 VDC or 100 mA @ 24 VDC             |  |
| Maximum Power dissipation | 2.4W                                           |  |
| Environmental Conditions: |                                                |  |
| Operational Temperature   | 0-50°C (32-122°F)                              |  |
| Storage Temperature       | –40 to 85°C (–40 to 185°F)                     |  |
| Relative Humidity         | 5-95% without condensation                     |  |

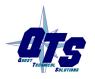

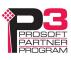

## Support

#### How to Contact Us: Sales and Support

Sales and Technical Support for this product are provided by ProSoft Technology. Contact our worldwide Sales or Technical Support teams directly by phone or email:

#### Asia Pacific

Languages Spoken: Chinese, English +603.7724.2080, support.AP@prosoft-technology.com

#### Europe – Middle East – Africa

Languages Spoken: French, English

+33 (0) 5.34.36.87.20, support.EMEA@prosoft-technology.com

#### North America

Languages Spoken: English, Spanish

+1.661.716.5100, support@prosoft-technology.com

#### Latin America (Brazil)

Languages Spoken: Portuguese, English <u>+55.11.5083.3776</u>, <u>dalarcon@prosoft-technology.com</u>

Latin America (Spanish Speaking Countries) Languages Spoken: Spanish, English +52.222.399.6565, victor@prosoft-technology.com

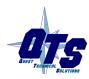

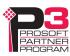

## Warranty

Quest Technical Solutions warrants its products to be free from defects in workmanship or material under normal use and service for three years after date of shipment. Quest Technical Solutions will repair or replace without charge any equipment found to be defective during the warranty period. Final determination of the nature and responsibility for defective or damaged equipment will be made by Quest Technical Solutions personnel.

All warranties hereunder are contingent upon proper use in the application for which the product was intended and do not cover products which have been modified or repaired without Quest Technical Solutions approval or which have been subjected to accident, improper maintenance, installation or application, or on which original identification marks have been removed or altered. This Limited Warranty also will not apply to interconnecting cables or wires, consumables nor to any damage resulting from battery leakage.

In all cases Quest Technical Solutions' responsibility and liability under this warranty shall be limited to the cost of the equipment. The purchaser must obtain shipping instructions for the prepaid return of any item under this Warranty provision and compliance with such instruction shall be a condition of this warranty.

Except for the express warranty stated above Quest Technical Solutions disclaims all warranties with regard to the products sold hereunder including all implied warranties of merchantability and fitness and the express warranties stated herein are in lieu of all obligations or liabilities on the part of Quest Technical Solutions for damages including, but not limited to, consequential damages arising out of/or in connection with the use or performance of the Product.

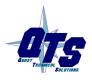

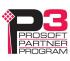